## Лабораторна робота №2.

### (4 години)

### **Тема: Створення текстових документів засобами MS Word.**

**Мета:** вдосконалення практичних навичок створення, редагування, форматування та оформлення текстових документів в MS Word.

## **Зміст роботи**

- 1. Завантажити Microsoft Word, переглянути структуру програмного вікна програми.
- 2. Встановити параметри сторінки: Орієнтація книжкова, Формат А4. Поля: ліве – 2см, верхнє, нижнє – 1,5 см, праве – 1 см.
- 3. Створити розділ 1 з назвою «Форматування в тексту MS Word».
- 4. Створити пункт 1.1. з назвою «Форматування абзацу.»
- 5. Надрукувати текст з додатку 1.
- 6. Для набраного тексту встановити параметри:

*Параметри заголовку:* 

Розмір - 16

Міжсимвольний інтервал – розріджений на 2 пт.

Текстові ефекти застосувати на свій розсуд (фон, контур, колір…).

*Параметри першого абзацу:*

Відступ ліворуч – 1см.

Відступ першого рядка – 1,25см.

Міжрядковий інтервал – 1,3.

Вирівнювання по ширині.

Інтервал перед абзацом 6.

Шрифт – Times New Roman, 14, курсив, синього кольору.

*Параметри другого абзацу:*

Відступ праворуч - 2,5см.

Нависання першого рядка – 2см.

Міжрядковий інтервал – мінімум 12,

Вирівнювання по ширині.

Шрифт – Arial, 13, курсив, фон на ваш розсуд.

*Параметри третього абзацу:*

Міжрядковий інтервал – одинарний.

Вирівнювання по центру

*Параметри четвертого абзацу:*

Застосувати стиль «Виділена цитата»

!!! Якщо заданий стиль відсутній, стиль виберіть на свій розсуд. Назву вибраного стилю зазначте у звіті.

7. Створити пункт 1.2. з назвою «Вставка символів, межі і заливка».

8. Створіть надпис за зразком. *( Основна- вкладка Абзац – Межі та тіні, Вставлення-символ*)

9. Створіть пункт 1.3. з назвою «Списки».

- 10. Надрукуйте текст:
	- **1.** маркерований список ваших улюблених занять ( не менше 5), відсортуйте його за алфавітним порядком, скопіюйте його, змініть вид та колір маркеру, та змістіть на 5 см вправо;
	- **2.** Нумерований список та розбийте його на колонки з розподілювачем:

#### Пристрої виведення інформації

1) Монітори

Монітори a. Принтери b.

- 2) Принтери
- 3) Плоттери
- 4) Колонки
- 5) Навушники
- 6) Проектори

 $c.$ Плоттери d.<br>e. Колонки

- Навушники
- f. Проектори

I. Монітори II. Принтери

- Ш. Плоттери
- IV. Колонки
- V. Навушники
- VI. Проектори

### **3.** Багаторівневий список:

Організаційні, розпорядчі та інформаційно - довідкові документи

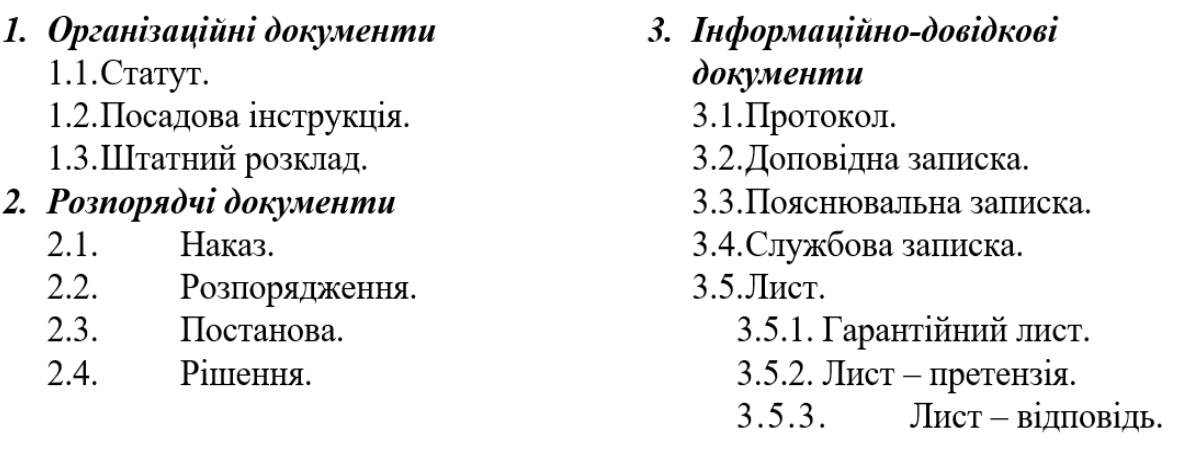

- 11. Створіть розділ 2 з назвою «Об'єкти MS Word» і пункт 2.1. з назвою «Редактор формул».
- 12.За допомогою редактора формул створити вираз згідно варіанту:

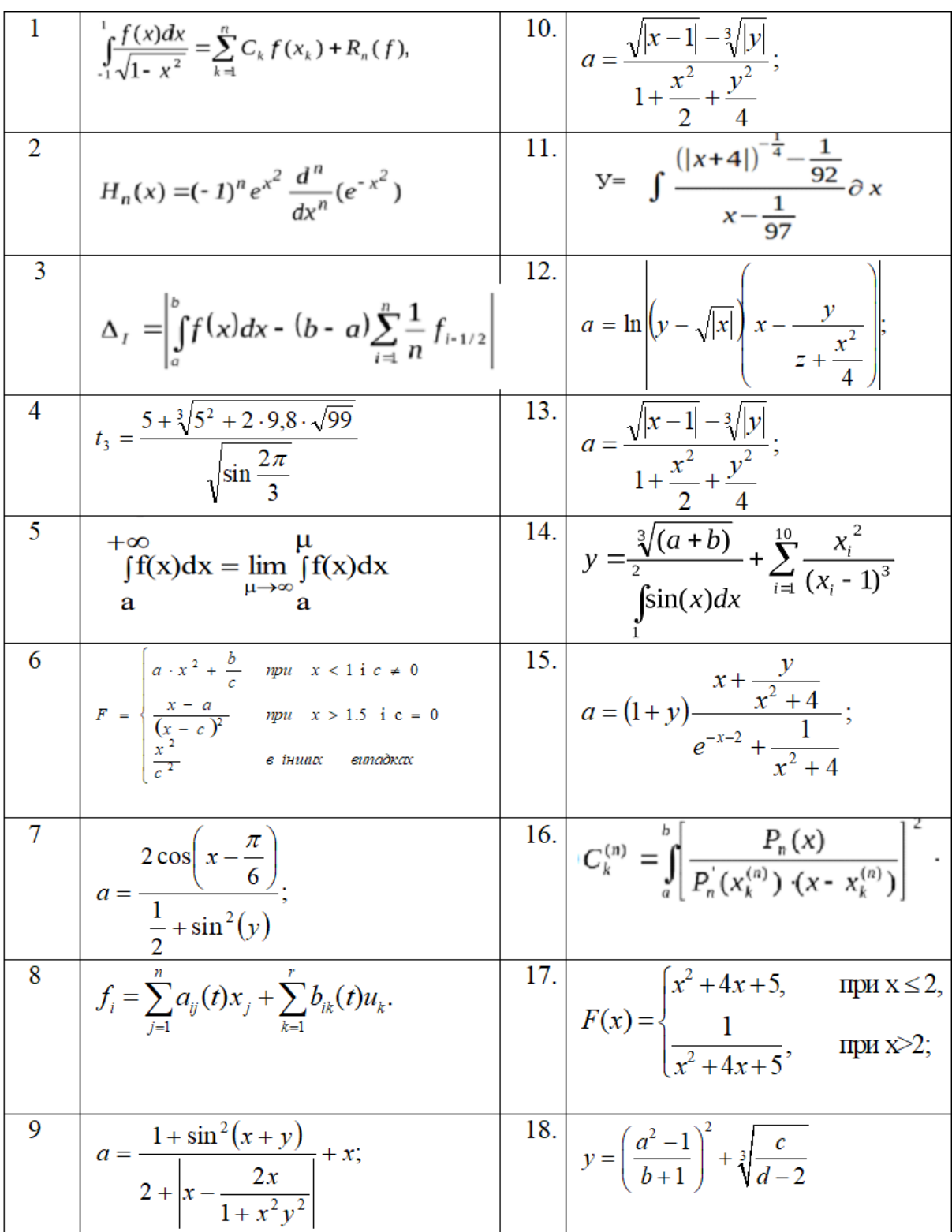

13. В пункті 2.2. «Створення та редагування таблиць» створіть таблицю, заповніть даними. Відсортуйте дані таблиці за назвою товарів в алфавітному порядку та проведіть в ній розрахунки за допомогою

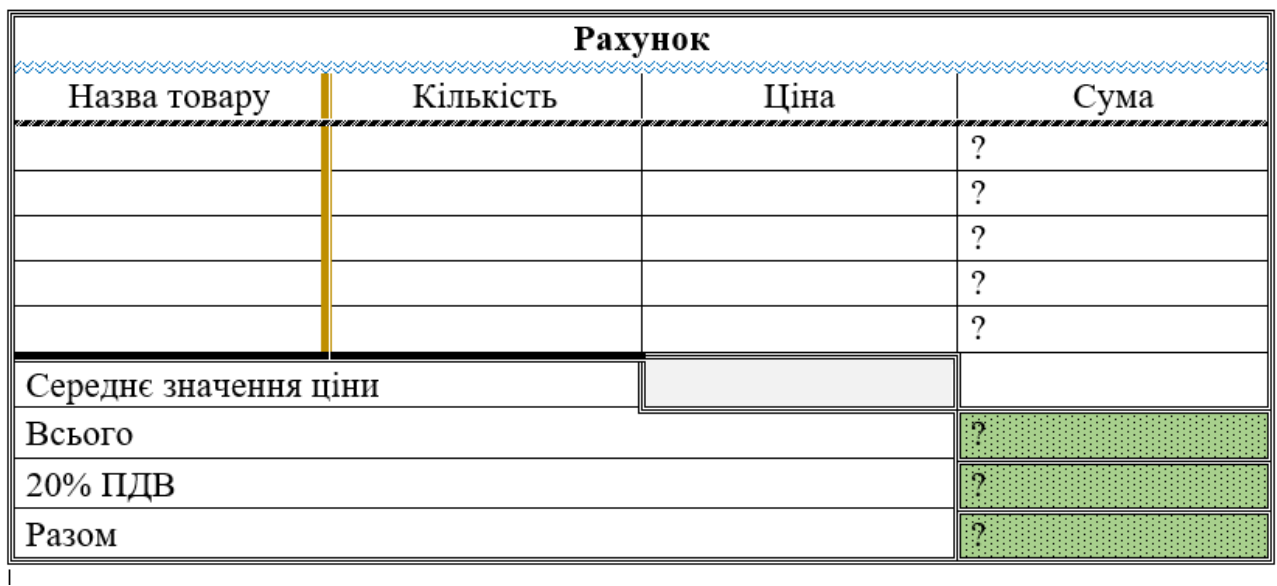

формул. (*Робота с таблицями* - *Макет - Формула*). Пояснення в методичних вказівках.

- 14. Створіть верхній колонтитул в який додайте назву групи, ПІБ та поточну дату.
- 15. Використовуючи пункт *Вставлення* додайте титульний лист та заповніть його своїми даними.
- 16. Пронумеруйте сторінки роботи. Титульний лист не нумерується. Нумерація розпочинається з 2 листа.
- 17. Використовуючи команду *Посилання - Зміст,* на 2 сторінці, задайте автоматичне створення змісту вашого документу. (Для цього необхідно розділи відформатувати як *Рівень 1***,** пункти як *Рівень 2* )

### **Контрольні запитання.**

- 1. Як встановити параметри сторінки?
- 2. Як відформувати абзац, сторінку чи текст?
- 3. Як встановити міжсимвольний інтервал?
- 4. Які засоби форматування шрифтів розміщені на вкладці *Шрифт*?
- 5. Які засоби форматування абзаців містяться на горизонтальній лінійці?
- 6. Яким чином здійснюють форматування списків?
- 7. Як змінити вигляд та кольори маркерів?
- 8. Яким чином змінюють спосіб нумерації в нумерованих списках?
- 9. Яким чином здійснюють настройку багаторівневих списків?
- 10.Як створити таблицю?
- 11.Які існують можливості форматування елементів таблиць.
- 12.Як здійснити розрахунки в таблицях?
- 13. Як додати колонтитули?
- 14.Як задати автоматичне створення змісту?

# Тестові редактори.

Для роботи з текстовою інформацією дуже ефективними є спеціальні програми підготовки текстів: так звані текстові процесори або текстові редактори.

На сьогодні є сотні різноманітних текстових редакторів, і їхня кількість продовжує зростати. Функціональні можливості різних програм підготовки текстів істотно різняться, водночас більшість із них має багато спільних властивостей.

Текстовий редактор Word є одним із найпоширеніших текстових редакторів, що значною мірою зумовлено його численними перевагами, до яких належать, насамперед, широкі функціональні можливості. Важко знайти таке завдання в роботі з текстами, яке не можна було б розв'язати засобами Word. Цей редактор належить до групи програм Microsoft Office.

Для запуску Word слід виконати команду Пуск/Программы/ Microsoft Word, після чого на екрані з'явиться вікно редактора.

### **Теоретичні відомості.**

### **Створення таблиць.**

Для створення таблиць виберіть пункт *Вставлення - таблиці.*

Як тільки ви створите таблицю, на стрічці інструментів автоматично з'явиться набір налаштувань зовнішнього вигляду таблиці, оформлений у вигляді двох додаткових вкладок *Конструктор* та *Макет.* На вкладці *Конструктор* ви зможете обрати один із зразків оформлення (група *Стилі таблиць).* За допомогою списку *Межі та тіні* можна задати, які межі в таблиці мають відображатися. Тут само можна задати колір заливки, яким має бути забарвлена таблиця.

На вкладці *Макет* ви знайдете все необхідне для редагування самої таблиці, а також операцій над текстом: кнопки додавання і видалення рядків та стовпців, вирівнювання тексту в осередках, сортування вмісту осередків, об'єднання і розділення осередків тощо.

### **Розрахунки в таблицях Word**

Таблиці в текстовому документі, як правило, не пристосовані для проведення розрахунків, хоча є така можливість.

*Посилання* на комірки таблиці будуються аналогічно як в Microsoft Excel, але в Word назви стовпчиків та рядків треба визначати самостійно підраховуючи номер рядка (1, 2, 3…) т

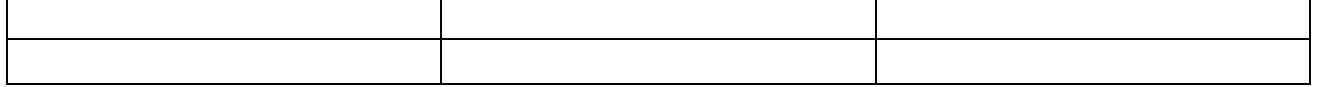

а стовпчика (А, В, С…). Адреса клітини утворюється з назви стовпчика та номера рядка, наприклад, С44, А5. Щоб в клітину ввести результат обчислення даних  $A$   $B$   $C$ інших клітин, в неї вставляють відповідну формулу:

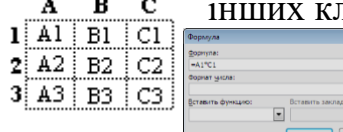

• Курсор в клітині для результату;

• Команда Формула (вкладка Робота з таблицями – Макет – група Дані/ Формула);

• В діалоговому вікні вводимо формулу з посиланнями на інші клітини, з даними яких треба виконати розрахунки. Введення формули починається зі знаку $=$ .

Певні розрахунки виконуються з використанням стандартних функцій, вбудованих в MS Word.

Стандартні функції:

AVERAGE(*аргумент* ) – повертає середнє значення з визначеного списку;

COUNT( ) - повертає кількість елементів з визначеного списку;

MIN( ) - повертає найменше значення з визначеного списку;

MAX( ) - повертає найбільше значення з визначеного списку;

PRODUCT( ) – повертає добуток значень з визначеного списку;

SUM( ) – повертає суму значень з визначеного списку

*Аргумент* може визначатись як список словами

ABOVE - дані в поточній колонці зверху до низу.

BELOW - дані в поточній колонці знизу до верху

LEFT – дані в поточному рядку лівіше

RIGHT – дані в поточному рядку правіше

або списком посилань на комірки на зразок =SUM(a1;b4) ( ; - коли клітини розміщені не підряд)

або діапазоном клітин =AVERAGE (a1:b4) ( : -коли клітини розміщені підряд)

### **Довідкова інформація.**

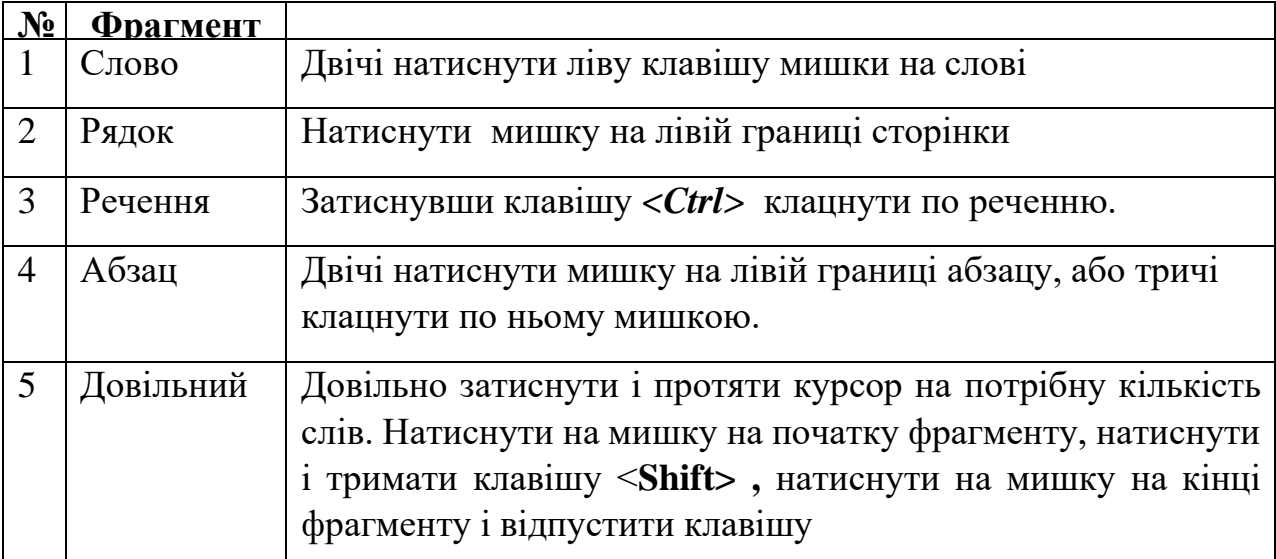

Способи виділення фрагментів тексту

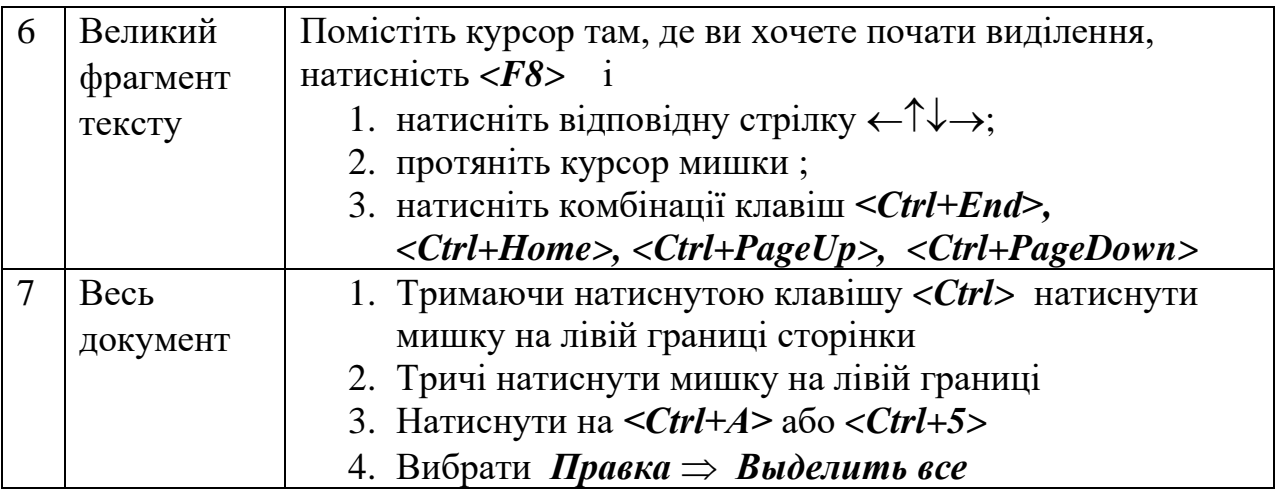